## 7 Easy Steps

1.Click on Course Image 2.Click on the image icon Select your image source 3. (local or Unsplash) 4.Upload the image Select the part of the image 5. to display 6.Save 7.Happy dance

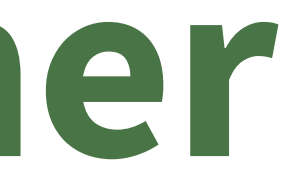

## **Add A Course Banner**